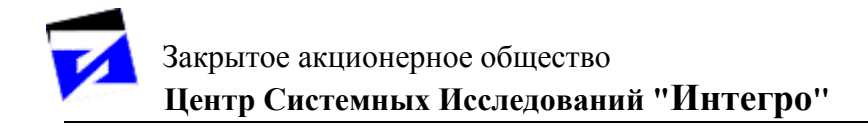

# **ГИС «ИнГео»**

**КНИГА 2. «Руководство администратора»**

## СОДЕРЖАНИЕ

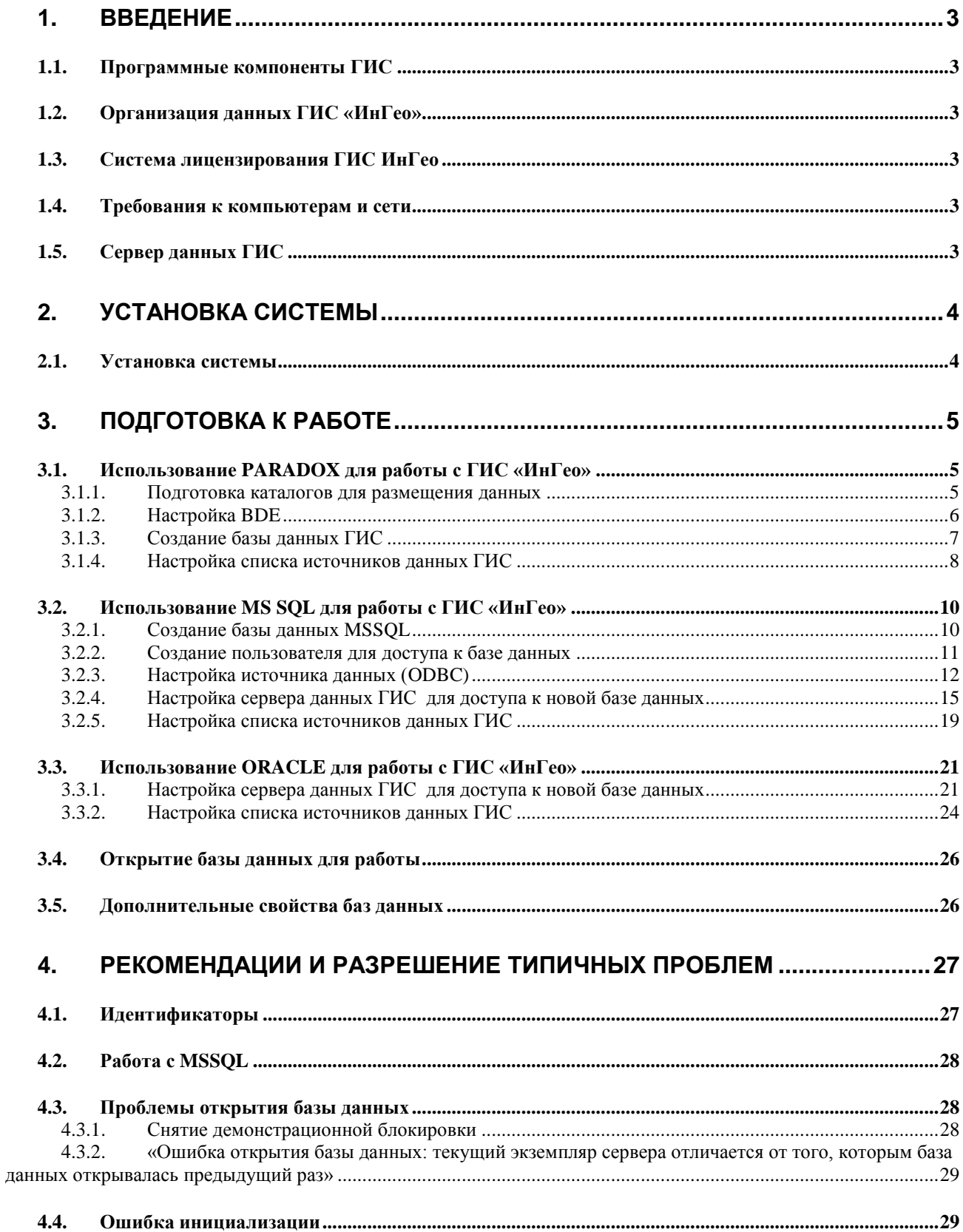

## **1. ВВЕДЕНИЕ**

## **1.1. Программные компоненты ГИС**

Для функционирования ГИС необходима **Borland Database Engine (BDE)** – подсистема доступа к табличным данным. Входит в комплект поставки ГИС.

## **1.2. Организация данных ГИС «ИнГео»**

Каждая база данных «ИнГео» состоит из трех основных частей:

**Системные и пространственные объекты** – содержит все системные объекты ГИС (территории, карты, слои, стили и т.п.), геометрию пространственных объектов и информацию о топологических связях между объектами.

**Семантические таблицы** – данная часть содержит атрибутивную информацию, связанную с пространственными объектами. Хранятся в виде набора реляционных таблиц. Формат реляционных таблиц определяется драйвером BDE, выбранным Вами для доступа к семантическим таблицам. Доступ к данным, размещенным в этих таблицах, осуществляется посредством BDE.

**Растровые файлы** – содержит набор растровых файлов, связанных с растровыми картами ГИС. Растровые данные представлены в виде набора растровых файлов, расположенных в одном каталоге. Поддерживаются два формата растровых файлов: Windows Bitmap (\*.bmp) и  $PCX$  (\*.pcx).

*Примечание:* Ограничения на количество объектов в базе данных ГИС «ИнГео» накладываются не самой системой, а используемой СУБД.

## **1.3. Система лицензирования ГИС ИнГео**

В комплект поставки ГИС ИнГео входит дискета с файлом лицензии ingeoserver.lic. Лицензия определяет:

- количество одновременно работающих с сервером клиентов.

- ограничения по срокам действия.

Сервер без лицензии работает в демонстрационном режиме со следующими ограничениями:

- не доступна печать карт.

- запрет на импорт/экспорт данных в формате idf.

### **1.4. Требования к компьютерам и сети**

Для функционирования ИнГео необходимо установить протокол TCP/IP.

### **1.5. Сервер данных ГИС**

В комплект поставки включены две разновидности **Сервера данных ИнГео**:

- IngeoServer.exe приложение для использования под управлением Windows 9x;

- IngeoSrv.exe сервис для использования под управлением Windows NT, Windows 2000.

Та или иная компонента автоматически устанавливается в зависимости от того, какая ОС установлена на компьютере.

Сервер данных для связи с клиентской частью по умолчанию использует порт 3060. Номер порта можно изменить двумя способами:

а) запускать Сервер данных с параметром /port:Nпорта

(например, IngeoServer.exe /port:3080).

б) задав параметр «port» в конфигурационном файле сервера данных (файл IngeoServer.cfg).

Под управлением Windows 9x сервер данных ГИС необходимо запускать вручную до того, как пользователи ГИС начнут присоединяться к серверу данных с рабочих станций.

Под управлением Windows NT, Windows 2000 сервис запускается **Индикатором сервера данных** из комплекта поставки, либо системными средствами. Кроме того, если данные, к которым подключается **Сервер данных**, находятся на другом компьютере, необходимо настроить свойство сервиса «Log On» указав в параметре «This Account» пользователя, который имеет доступ к необходимым сетевым ресурсам.

Существует возможность определения пароля администрирования **Сервера данных**. Для установки пароля следует зайти в Сервер | Параметры | Пароль администрирования сервера. Появится окно **Изменение пароля**.

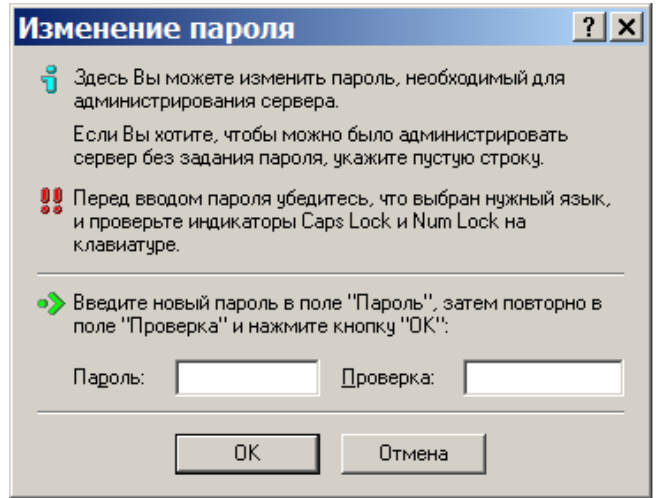

В этом окне нужно ввести пароль и подтвердить его.

Теперь для выполнения каких-либо операций администрирования нужно будет ввести пароль в появляющемся окне **Ввод пароля**.

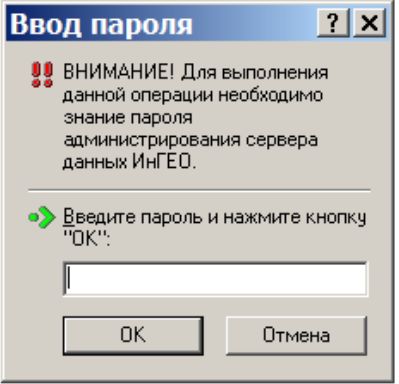

## **2. УСТАНОВКА СИСТЕМЫ**

В данном разделе описаны процедуры установки программного обеспечения, настройки системы и подготовки к работе.

#### **2.1. Установка системы**

Для установки системы запустите программу "SETUP.EXE", расположенную на установочном диске.

Появится окно комплексной установки программного обеспечения «ИнГео».

В окне комплексной установки выберите пункт «Установить ГИС ИнГео». Запустится программа установки ГИС ИнГео. В окне выбора типа установки выберите тип установки и следуйте инструкциям программы установки ГИС ИнГео. После завершения установки перезагрузите Windows.

Файл лицензии ingeoserver.lic необходимо скопировать в каталог установки ГИС ИнГео

(на сервере), обычно это «С:\Program Files\Integro\InGeo\».

Для работы в многопользовательском режиме для сервера потребуется отдельный компьютер для размещения совместно используемых данных и запуска сервера данных ИнГео.

*Примечание: Если для хранения баз данных планируется использовать PARADOX, то для работы компьютер сервера не должен использоваться в качестве рабочей станции.*

В качестве операционной системы на компьютере сервера рекомендуется использовать Windows NT 4.0 (с Service Pack 4.0) и выше.

#### **3. ПОДГОТОВКА К РАБОТЕ**

После того, как Вы установили систему, можно приступить к созданию базы данных ГИС и настройке параметров клиентской части.

#### **3.1. Использование PARADOX для работы с ГИС «ИнГео»**

#### *3.1.1. Подготовка каталогов для размещения данных*

Как было сказано выше, база данных ГИС состоит из трех частей: системные объекты, семантические таблицы и растровые файлы.

Для размещения баз данных ГИС на сервере рекомендуется создать следующую структуру каталогов.

В корне рабочего диска сервера создайте папку «IngeoData». Данная папка будет корневой папкой для размещения всех баз данных ГИС.

Для размещения файлов конкретной базы данных необходимо в папке «IngeoData» создать вложенную папку с сокращенным названием новой базы данных, например «Gorod». В этой папке будут размещены файлы данных, содержащие информацию о системных и пространственных объектах ГИС.

В папке «Gorod» создайте две вложенных папки «SemData» для размещения семантических таблиц и «RasterData» для размещения растровых файлов.

При работе в многопользовательском режиме выделите папку «SemData» в сеть для совместного доступа и настройте для всех пользователей ГИС полные права доступа к этой папке. Кроме того, необходимо создать папку «Net» в папке «IngeoData». Данная папка будет необходима для синхронизации работы драйвера PARADOX. Папка «Net» должна быть выделена в сеть для совместного доступа и все пользователи ГИС должны иметь полные права на эту папку.

Необходимо убедиться в том, что с каждой рабочей станции доступны совместно используемые папки, созданные на сервере («SemData» и «Net»). Рекомендуется присоединить локальные диски рабочих станций к этим папкам.

**Важно:** имя локального диска, присоединенного к папке «Net», должно совпадать на всех рабочих станциях.

Также рекомендуется, чтобы имя диска, присоединенного к папке «SemData», тоже совпадало на всех рабочих станциях. Это упростит процедуру настройки рабочих станций.

Например, если имя компьютера сервера «Server», то на каждой рабочей станции можно присоединить диск «I:» к папке «\\Server\SemData», а диск «N:» присоединить к папке «\\Server\Net».

В итоге у Вас получится следующая структура папок:

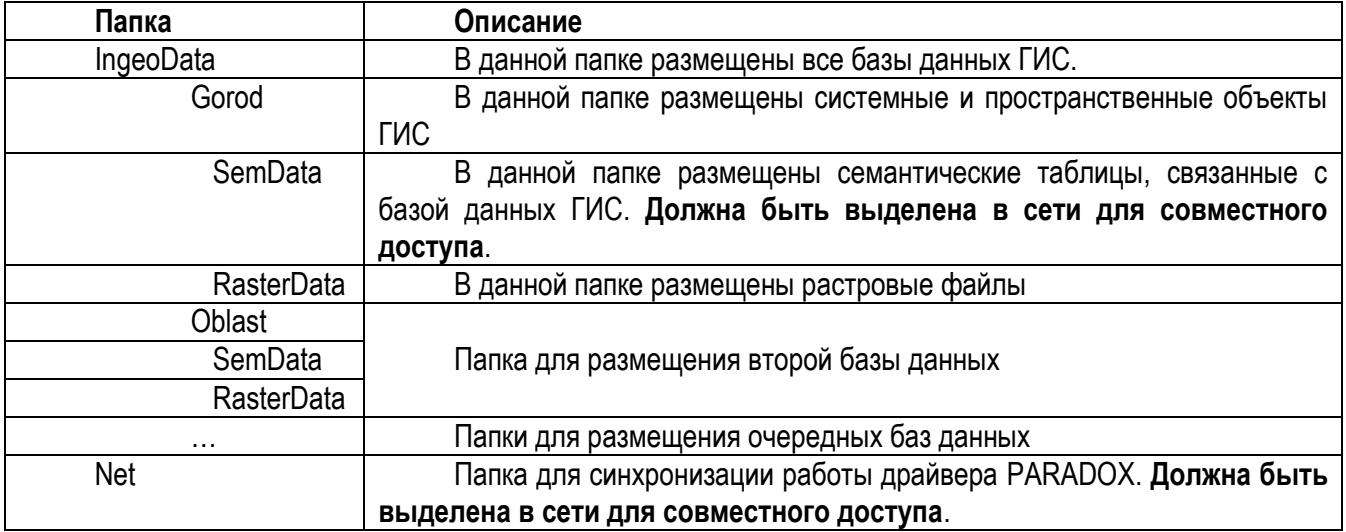

#### *3.1.2. Настройка BDE*

После того, как Вы закончите установку программного обеспечения, Вам необходимо произвести настройку подсистемы BDE. Для этого запустите программу настройки BDE (пункт «Администратор BDE» из меню «Пуск | Программы | ГИС ИнГео»). Появится окно настройки BDE. Окно настройки BDE разделено на две половины. В левой половине перечислены объекты администрирования, к которым применяется настройка, в правой половине расположены настройки выделенного объекта из левой половины. Объекты администрирования подразделены на две категории: «Псевдонимы» (закладка Databases) и «Настройки» (закладка Configuration).

Закладка «Configuration» содержит иерархически организованный список объектов администрирования, представленный в виде двух основных ветвей: «Драйвера» (Drivers) и «Система» (System). В ветви «Драйвера» перечислены все возможные драйвера для доступа к данным, организованным в виде реляционных таблиц.

Драйверы подразделяются на две категории «Встроенные» (Native) и «Шлюз к ODBC» (ODBC).

Драйвер PARADOX, используемый по умолчанию в ГИС ИнГео, расположен в ветви «Native».

#### *3.1.2.1. Настройка драйвера PARADOX*

Для настройки параметров данного драйвера выделите его в левой части окна. В правой части появится список параметров драйвера.

Необходимо установить следующие значения параметров:

LANGDRIVER = Pdox ANSI Cyrillic

#### *3.1.2.2. Настройка системных параметров*

Для настройки системных параметров необходимо выделить ветвь «System | INIT» в закладке «Configuration».

В многопользовательском режиме необходимо указать параметр **NET DIR** (путь к сетевому диску, к которому подсоединена папка для синхронизации работы драйвера PARADOX)

Затем в правой половине окна необходимо установить следующие значения параметров: DEFAULT DRIVER = PARADOX LANGDRIVER = Pdox ANSI Cyrillic

## MAXFILEHANDLES = 255

#### *3.1.3. Создание базы данных ГИС*

После того, как Вы подготовили место на рабочем диске, можно проступить к созданию базы данных ГИС. Для этого Вам необходимо запустить **Сервер данных «ИнГео»** и программу **Настройки сервера данных** ГИС.

После запуска **Настройки сервера данных** появится окно подключения к серверу данных. Выберите способ подключения – «Локально», либо «На указанном компьютере». В случае настройки сервера данных в локальном режиме выберите пункт «Локально». В случае настройки сервера данных по сети выберите пункт «На указанном компьютере» и укажите название компьютера.

Появится окно, отображающее список подключенных баз данных и список клиентов подключенных к каждой БД.

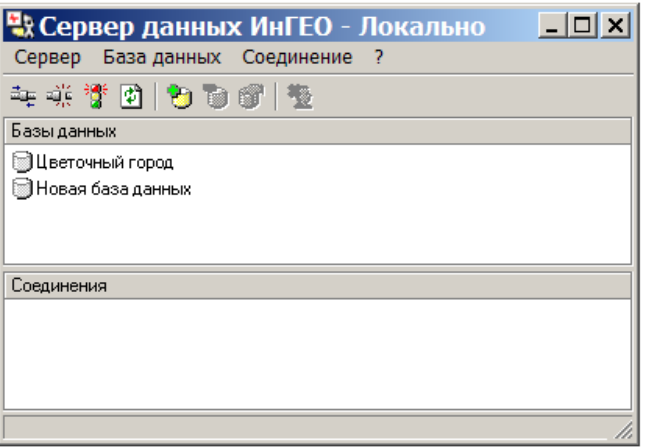

Выполните команду «Добавить в список» меню «База данных». Следует указать режим доступа к данным:

- 1. Полный доступ;
- 2. Только чтение.

Дальше указывается способ доступа к растровым файлам:

- 1. Прямой доступ;
- 2. Через сервер данных ИнГео.

Теперь Вам необходимо указать тип доступа к графическим данным: Драйвер Paradox;

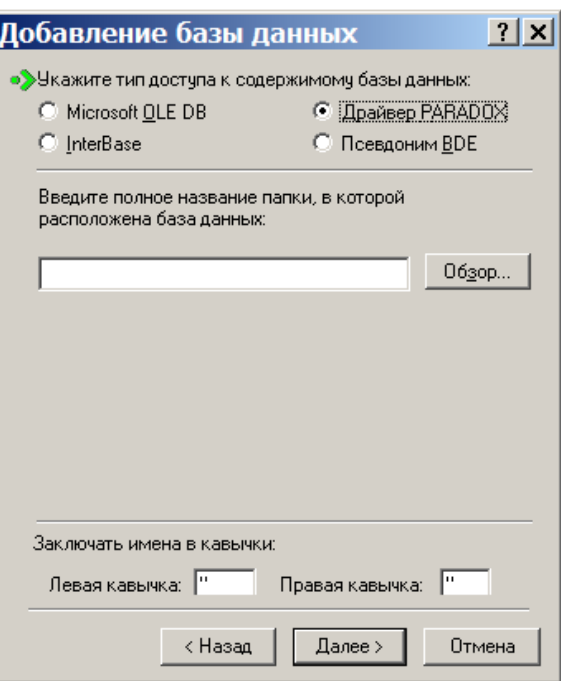

Выберите папку, в которой размещается база данных. В нашем примере это папка «C:\IngeoData\Gorod». Так как в данный момент эта папка пуста, сервер данных создаст в ней новую базу данных. При создании новой базы данных Вам необходимо ввести название новой базы данных. Название базы данных не содержит ограничений на количество или набор символов. Название не фигурирует в качестве имен файлов и никак не сказывается на работе системы.

После создания новой базы данных её название появится в списке открытых баз данных.

Для подключения уже существующей базы данных выполните те же шаги.

Семантические данные «по умолчанию» хранятся в формате СУБД Paradox.

#### *3.1.4. Настройка списка источников данных ГИС*

Выполните команду «**Открыть базу данных…**» в меню «**Файл**», также эту команду можно вызвать, используя пиктограмму  $\blacksquare$ .

В диалоговом окне **«Открыть базу данных»** с помощью команды **«Список >>»** Вы можете отредактировать список источников данных – добавить, удалить либо изменить настройки подключенной базы данных (БД).

На закладке «База данных» необходимо указать название, либо IP адрес, компьютера, на котором запущен «Сервер данных ИнГео», в случае необходимости введите номер порта (например, Server:3080); если Вы работаете в локальном режиме, оставьте сроку пустой.

В выпадающем списке **«Выбор базы данных»** выберите базу данных.

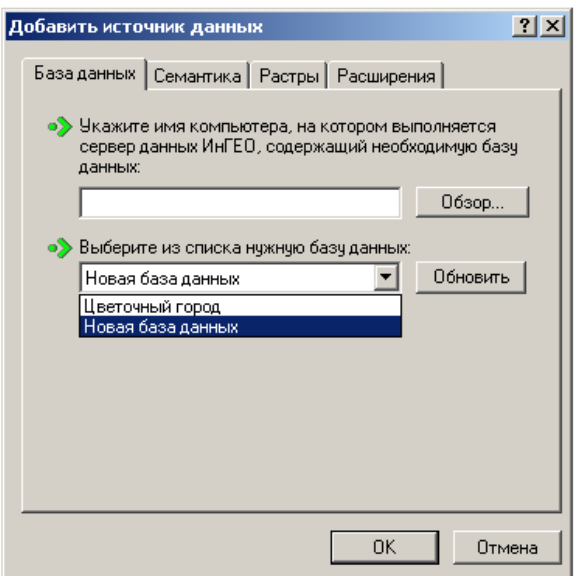

На закладке «Семантика» нужно указать папку, в которой расположены семантические данные, для драйвера Paradox. Вы можете использовать стандартные настройки для всех клиентов ГИС. Для этого установите галочку на пункте «**Использовать серверные настройки**» и все настройки клиентов будут считываться с сервера.

Если клиент должен иметь собственные настройки, то уберите галочку с пункта «**Использовать серверные настройки**» и настройте это рабочее место самостоятельно.

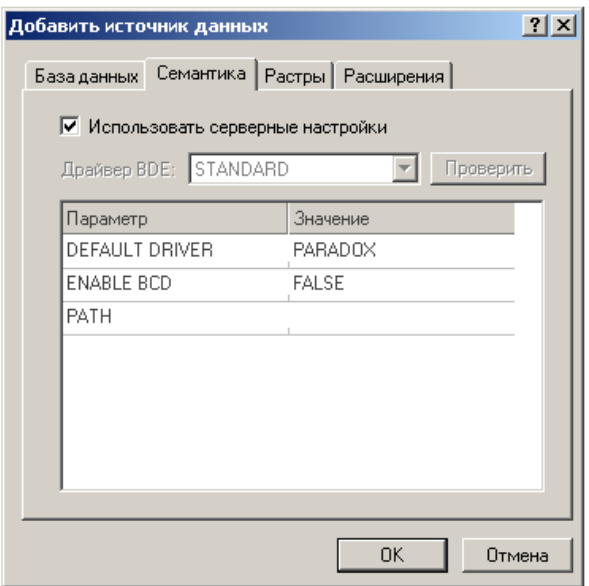

На закладке «Растры», если необходимо, укажите папку, в которой находится файлы растровой подложки.

Также, на закладке «Расширения» можно выбрать необходимые модули расширения функций ГИС.

## **3.2. Использование MS SQL для работы с ГИС «ИнГео»**

При описании в качестве примера использовался MS SQL Server 2000.

#### *3.2.1. Создание базы данных MSSQL*

- 1. Запустите «Enterprise Manager».
- 2. Запустите диалог создания новой базы данных.

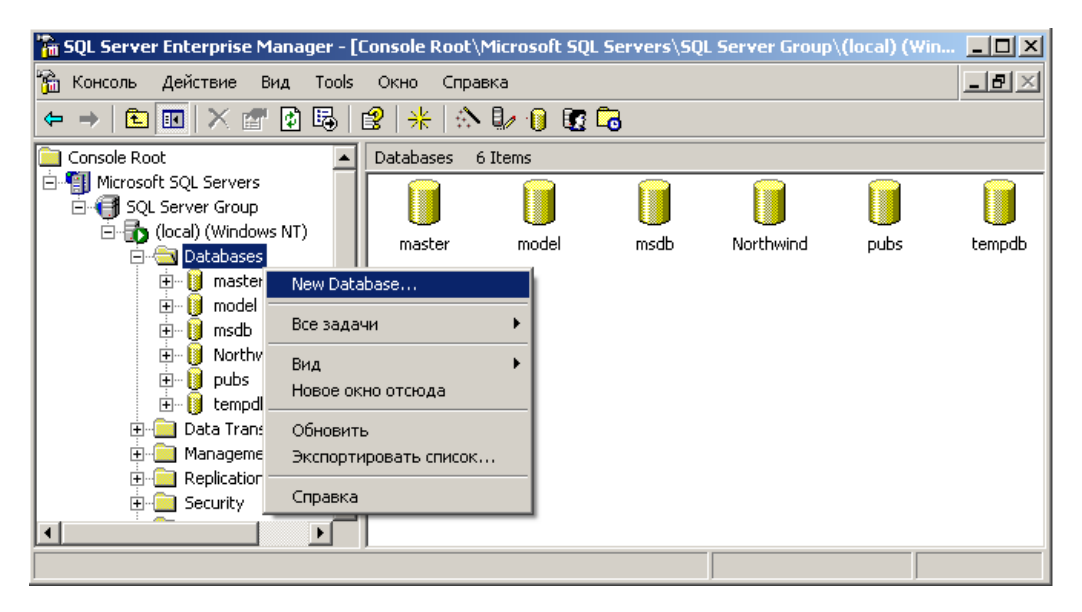

3. Вводим имя базы данных (например, IngeoDb).

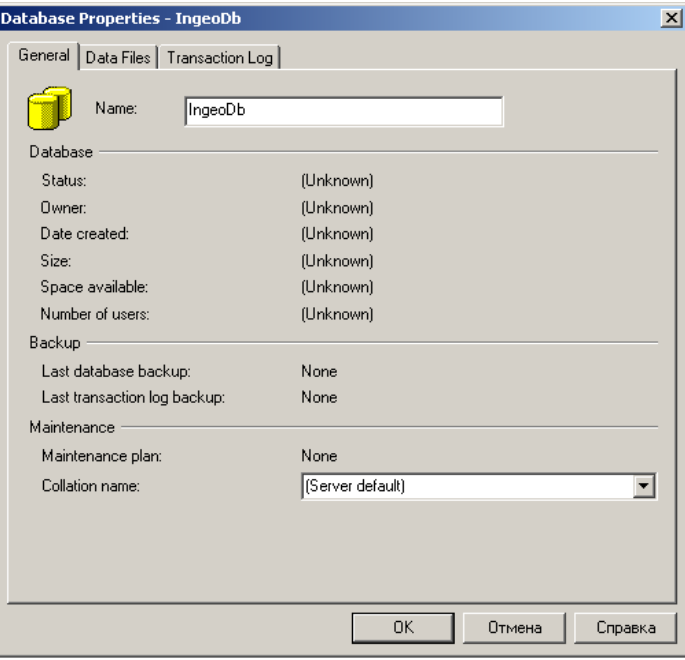

Дополнительно можно настроить пути к файлам базы данных и лога, вкладки "Data Files" и "Transaction Log" соответственно.

После этого нажимаем кнопку "Ok". База создана, переходим к созданию пользователя, для доступа к базе.

#### *3.2.2. Создание пользователя для доступа к базе данных*

1. Открыть диалог создания нового пользователя, для доступа к созданной базе данных IngeoDb.

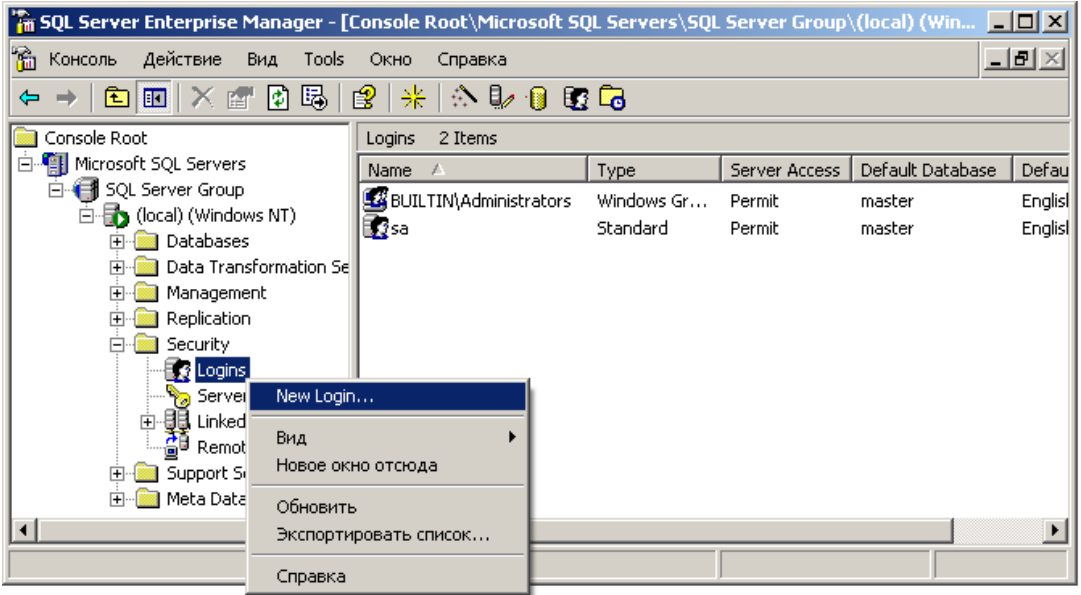

2. Ввести имя нового пользователя (например, IngeoServer) и задать пароль.

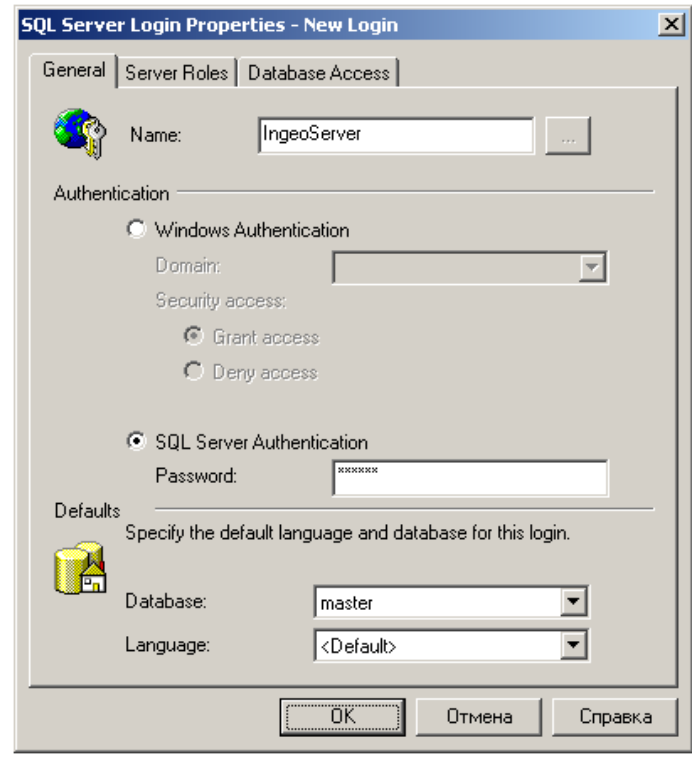

**ВНИМАНИЕ!!!** Для обеспечения безопасности данных, не рекомендуется создавать пользователя с пустым паролем.

- 3. Настроить права доступа, для созданного пользователя (вкладка Database Access).
	- Созданный пользователь должен иметь доступ до нашей базы данных (IngeoDb).
	- $\Box$  Обладать ролями public и db owner на эту базу данных.

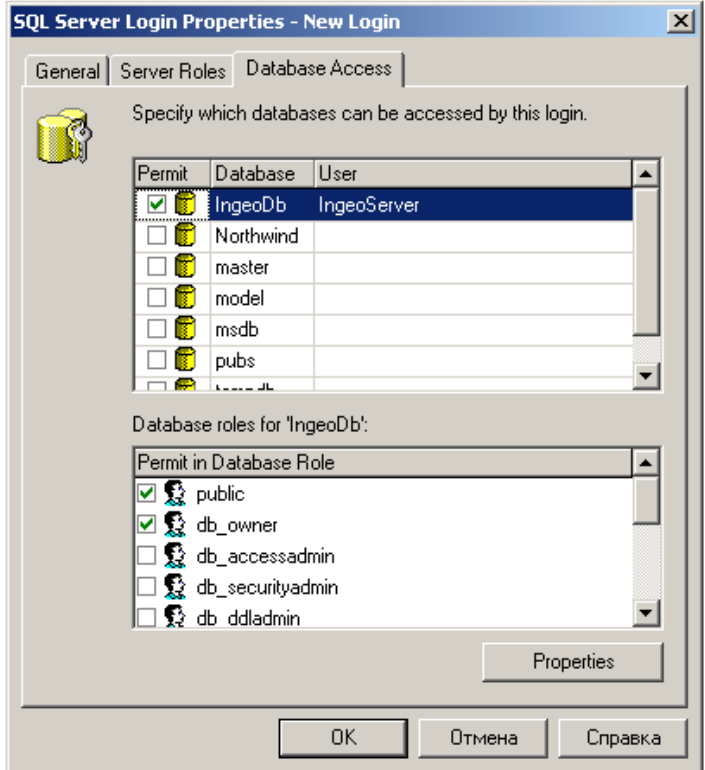

Нажимаем кнопку "Ok", можем переходить к следующему шагу.

### *3.2.3. Настройка источника данных (ODBC)*

Настройка источника данных (ODBC) осуществляется в окне "**ODBC Data Source Administrator**". Оно открывается так:

Пуск+ Настройка+ Панель управления + Администрирование + Источники данных (ODBC)

На сервере нужно настраивать вкладку **System DSN.** На клиентских компьютерах (если используются особые настройки) любую другую вкладку.

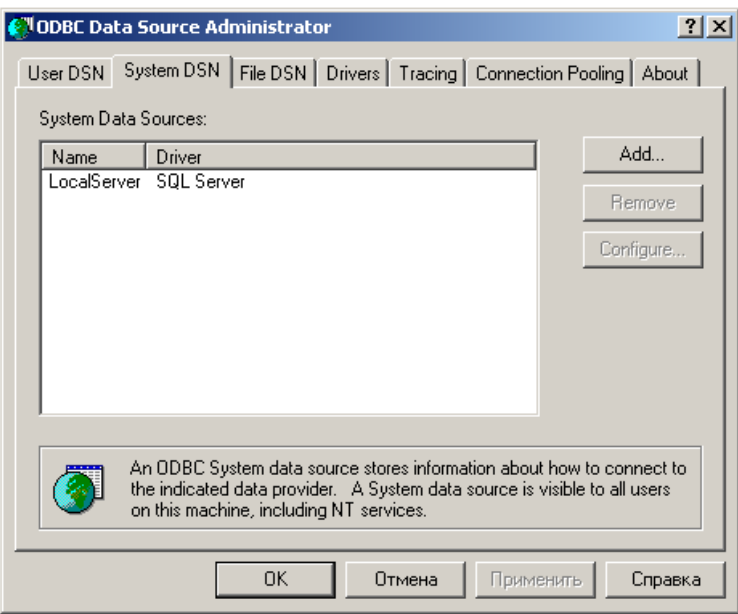

Нажмите кнопку **Add…** 

### Из появившегося списка, следует выбрать **SQL Server**.

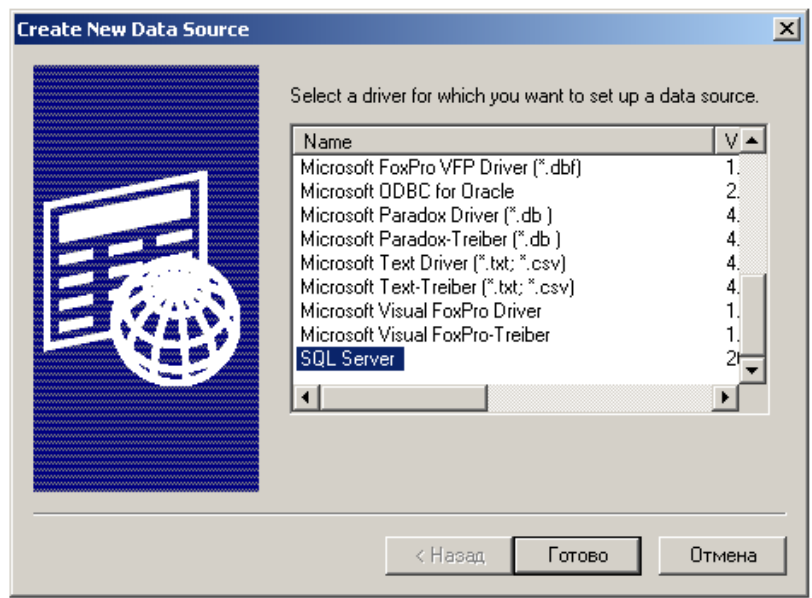

Нажмите Готово.

В следующем окне нужно ввести имя источника данных (**Name**), описание (**Description**) и из выпадающего списка выбрать компьютер, на котором установлен SQL Server (**Server).**

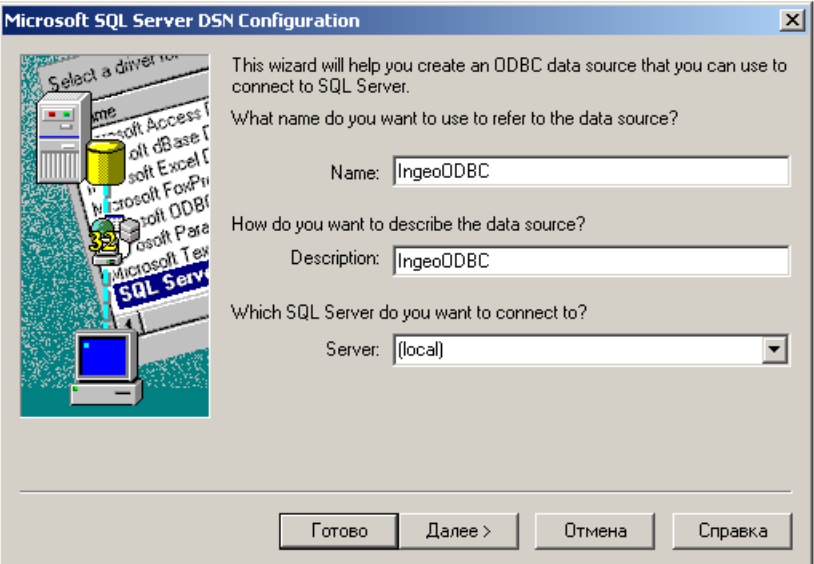

Нажмите Далее.

Выберите способ авторизации:

- Авторизация Windows (используются логин и пароль Windows).
- SQL Server Авторизация (нужно ввести логин и пароль).

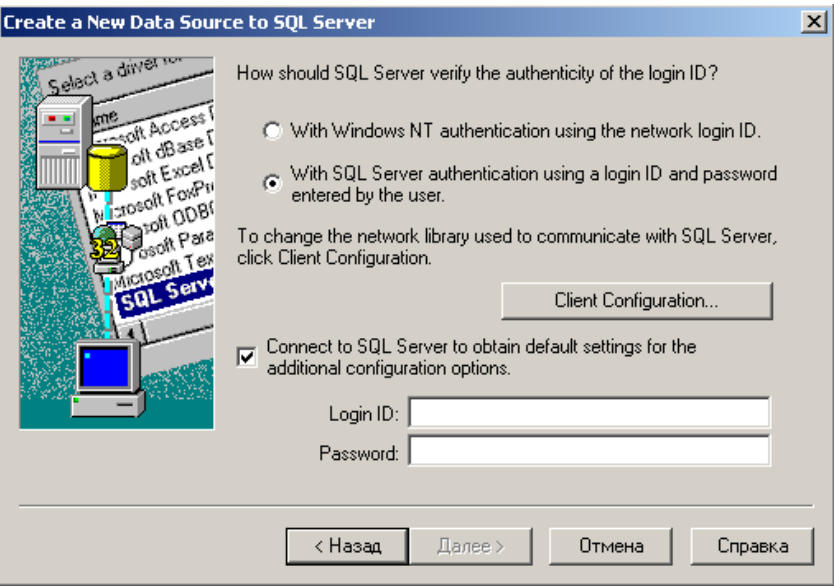

Нажмите Далее.

В следующем окне из выпадающего списка "**Change the default database to:**" выберите ранее созданную вами базу данных.

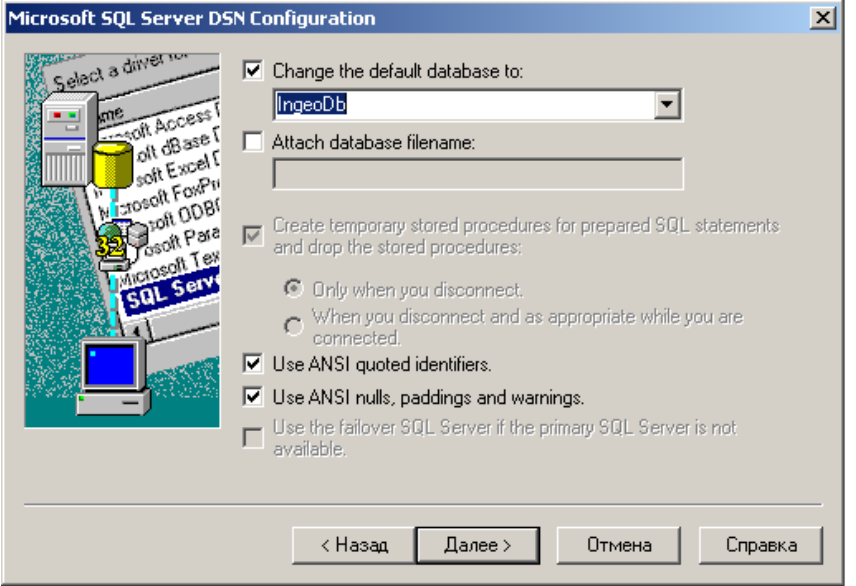

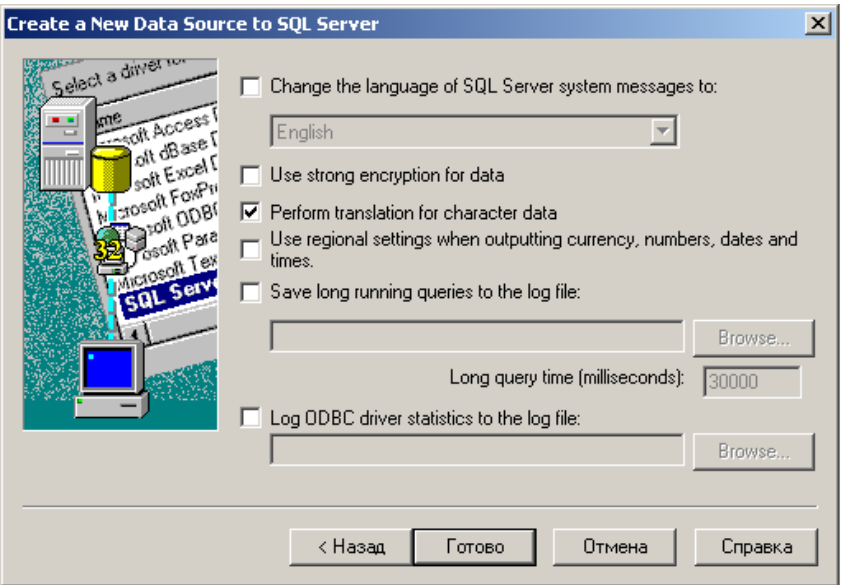

Нажмите Готово.

## *3.2.4. Настройка сервера данных ГИС для доступа к новой базе данных*

- 1. Запустите администратор базы данных ИнГео.
- 2. Перейдите в режим добавления новой базы данных, выполнив команду "Добавить в список" из меню "База данных".
	- Выберите режим доступа, по умолчанию "Полный доступ".

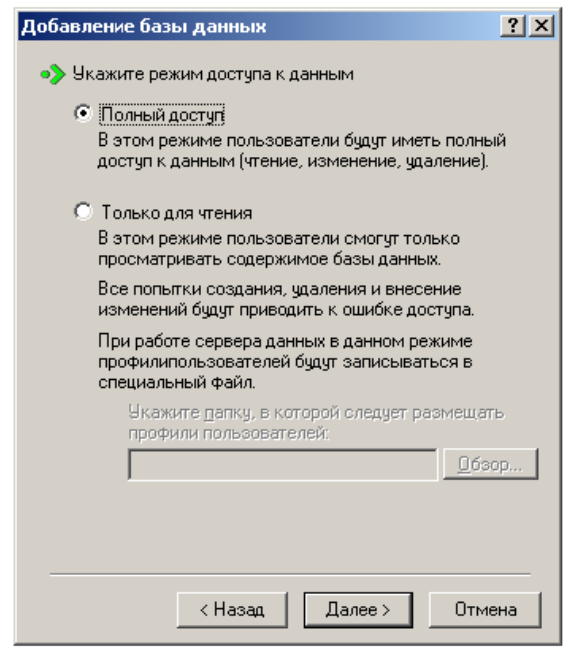

П Укажите способ доступа к растровым файлам.

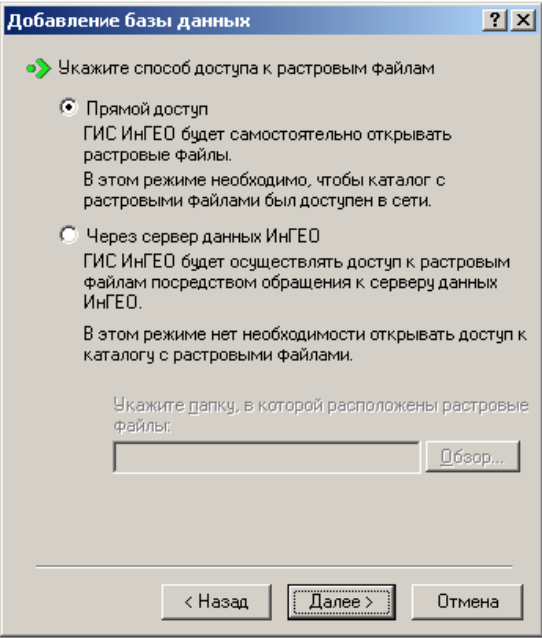

- $\hfill\Box$  Настройте параметры доступа к базе данных, для MS SQL Сервера:
	- Тип доступа "Microsoft OLE DB".

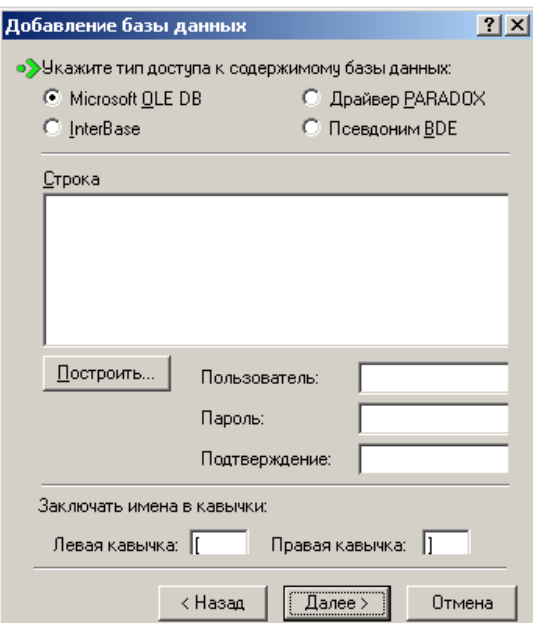

- Настройте соединения с базой данных (кнопка "Построить").
- Выберите из списка поставщика данных "Microsoft OLE DB Provider for SQL Server"

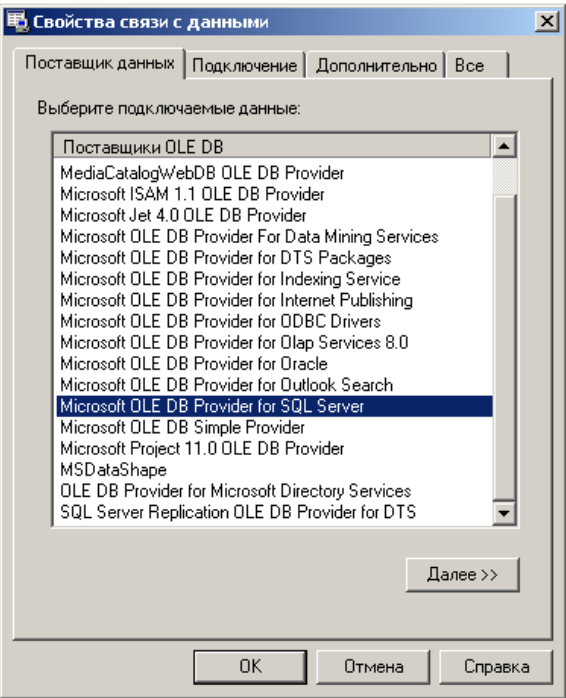

Нажмите Далее.

- Выберите имя компьютера, на котором находится база данных MS SQL Server (для локального сервера можно не указывать).
- Введите имя пользователя (IngeoServer) и пароль доступа к базе данных, не забудьте установить флаг "Разрешить сохранение пароля".
- И выберите базу данных (IngeoDb).

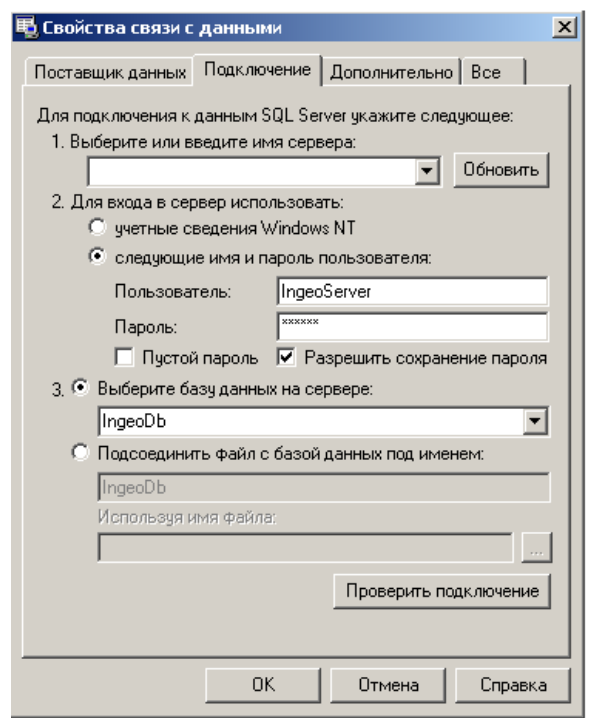

Нажмите ОК.

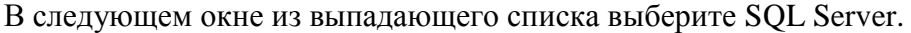

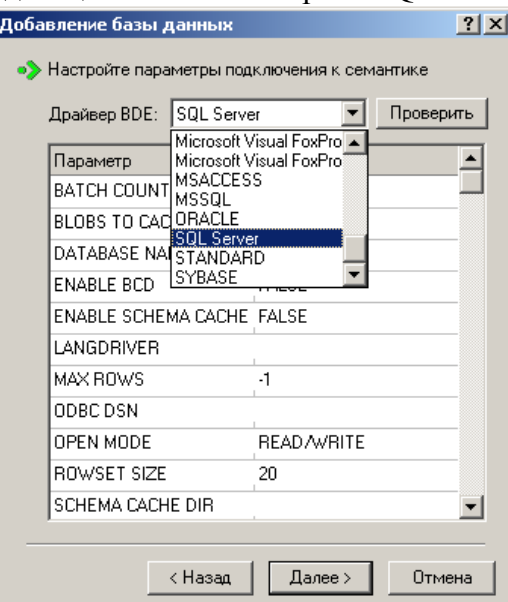

И настройте параметры подключения к семантике:

- Имя базы данных, параметр "DATABASE NAME". Укажите имя базы данных, которое Вы задавали при ее создании (IngeoDb).
- Языковой драйвер, параметр "LANGDRIVER", установите в "Pdox ANSI Cyrillic".
- Имя источника данных, параметр "ODBC DSN". Укажите имя, которое Вы задали при настройке источника данных (ODBC).
- Параметр "SCHEMA NAME". Имя схемы (owner-a), которая будет использоваться для семантических таблиц. Если имя схемы не задано, то используется схема "по умолчанию" для заданного пользователя. В случае использования авторизации Windows крайне необходимо явно задать этот параметр.
- Имя пользователя, параметр "USER NAME". Укажите имя, которое Вы задавали при создании базы данных MSSQL Server (IngeoServer).
- Пароль, параметр "Password".

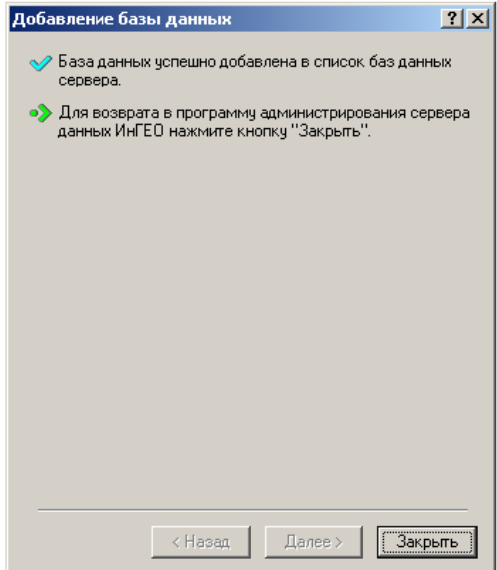

#### *3.2.5. Настройка списка источников данных ГИС*

Выполните команду «**Открыть базу данных…**» в меню «**Файл**», также эту команду можно вызвать, используя пиктограмму  $\mathbb{R}_1$ .

В диалоговом окне **«Открыть базу данных»** с помощью команды **«Список >>»** Вы можете отредактировать список источников данных – добавить, удалить либо изменить настройки подключенной базы данных (БД).

На закладке «База данных» необходимо указать название, либо IP адрес, компьютера, на котором запущен «Сервер данных ИнГео», в случае необходимости введите номер порта (например, Server:3080); если Вы работаете в локальном режиме, оставьте сроку пустой.

В выпадающем списке **«Выбор базы данных»** выберите базу данных.

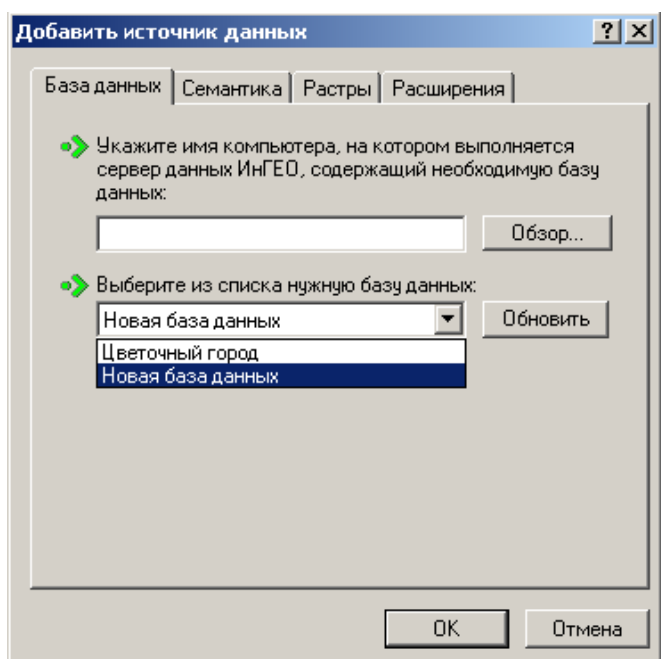

Вы можете использовать стандартные настройки для всех клиентов ГИС. Для этого установите галочку на пункте «**Использовать серверные настройки**» и все настройки клиентов будут считываться с сервера.

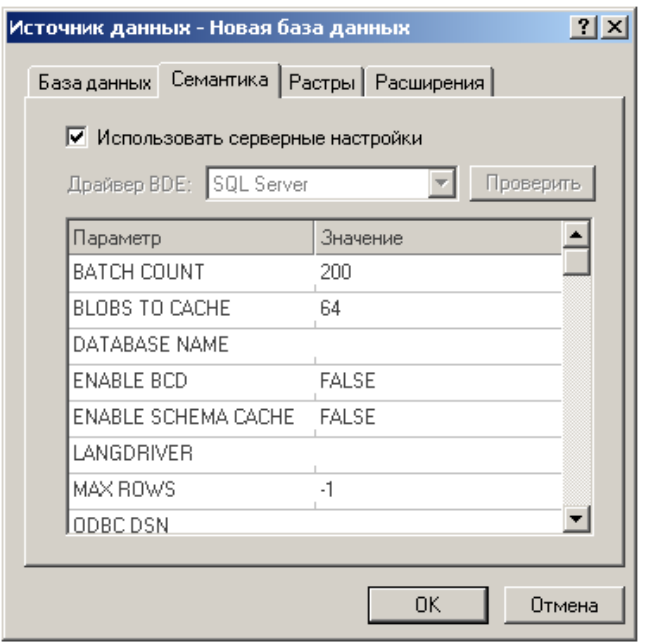

Если клиент должен иметь собственные настройки, то уберите галочку с пункта «**Использовать серверные настройки**» и настройте это рабочее место самостоятельно.

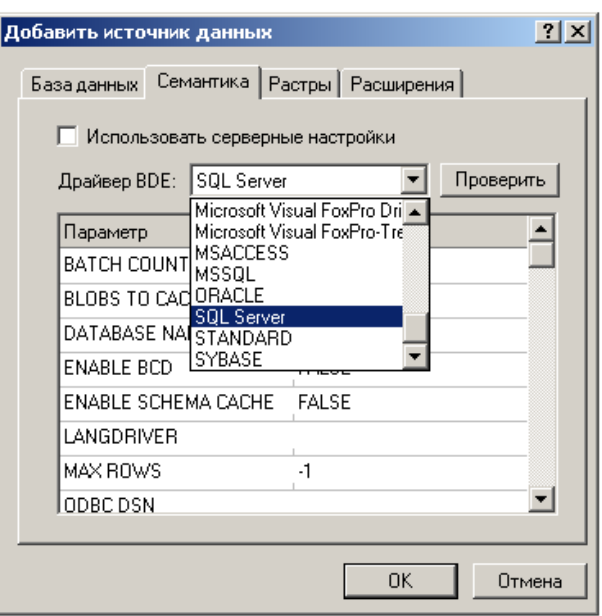

На закладке «Растры», если необходимо, укажите папку, в которой находится файлы растровой подложки.

Также, на закладке «Расширения» можно выбрать необходимые модули расширения функций ГИС.

## **3.3. Использование ORACLE для работы с ГИС «ИнГео»**

#### *3.3.1. Настройка сервера данных ГИС для доступа к новой базе данных*

- 1. Запустите администратор базы данных ИнГео.
- 2. Перейдите в режим добавления новой базы данных, выполнив команду "Добавить в список" из меню "База данных".
	- Выберите режим доступа, по умолчанию "Полный доступ".

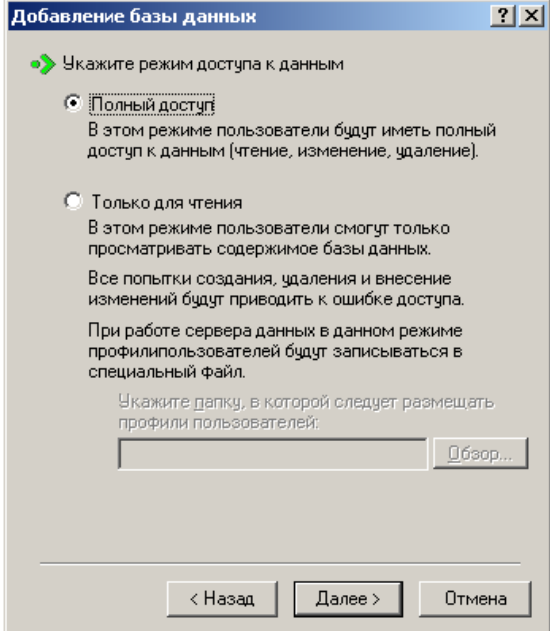

Нажмите Далее.

Укажите способ доступа к растровым файлам.

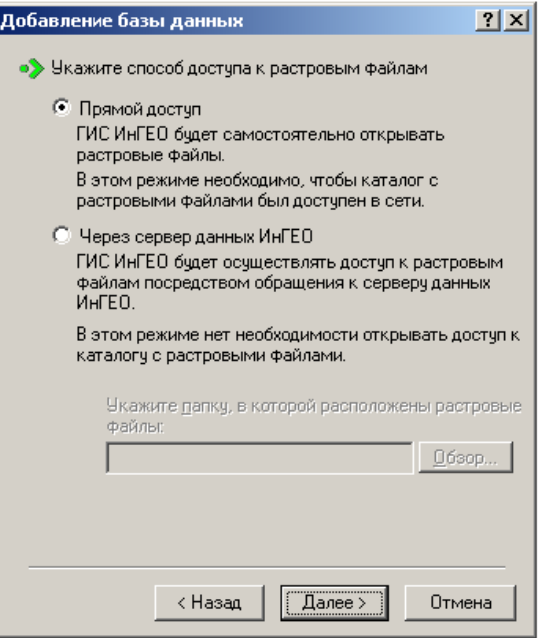

- Настройте параметры доступа к базе данных, для сервера ORACLE:
	- Тип доступа "Microsoft OLE DB".

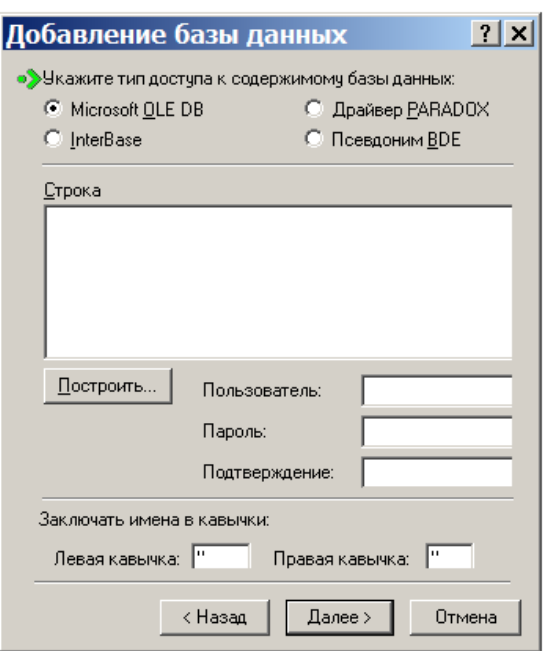

Следует изменить поля **Заключать имена в кавычки.** Вместо скобок, которые ставятся по умолчанию следует поставить двойные кавычки (левая кавычка: **"**, правая кавычка: **"**).

- Настройте соединения с базой данных (кнопка "Построить").
- Выберите из списка поставщика данных "Oracle Provider for OLE DB"

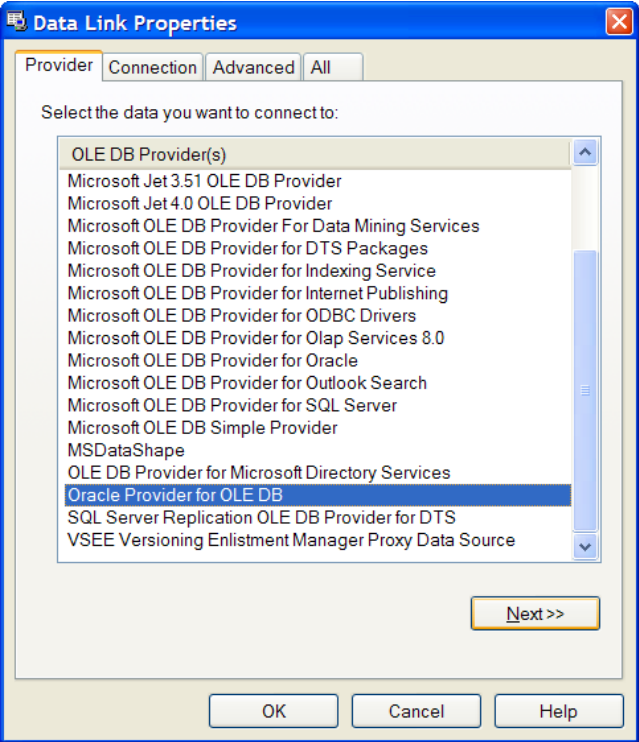

Нажмите Далее.

Укажите имя сервера.

• Введите имя пользователя (Ingeo) и пароль доступа к базе данных, не забудьте установить флаг "Разрешить сохранение пароля".

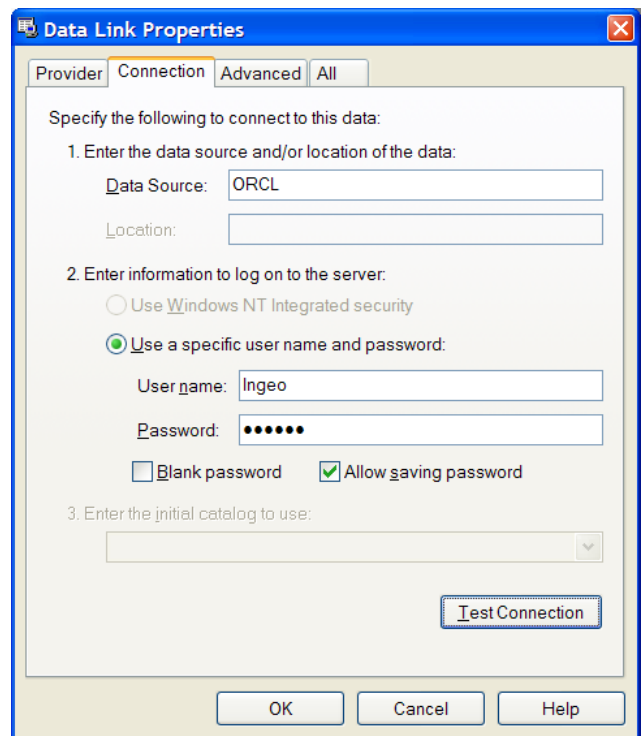

## Нажмите ОК.

В следующем окне из выпадающего списка выберите ORACLE.

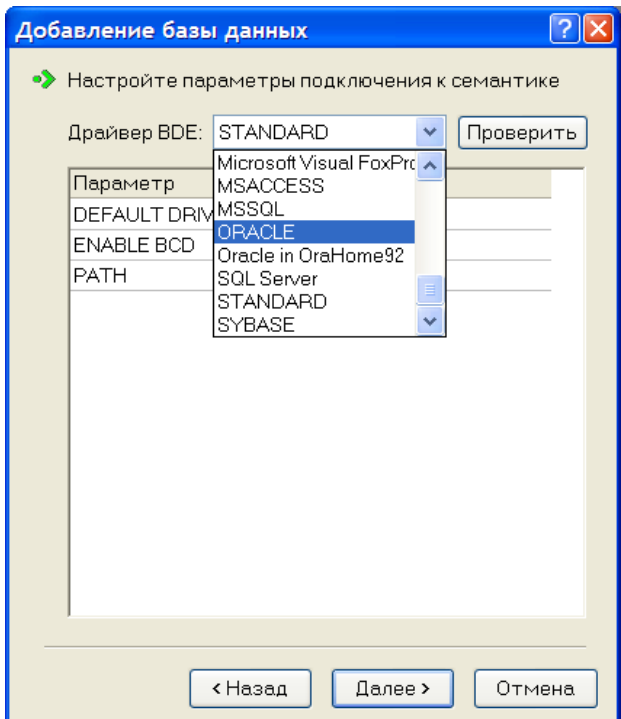

И настройте параметры подключения к семантике:

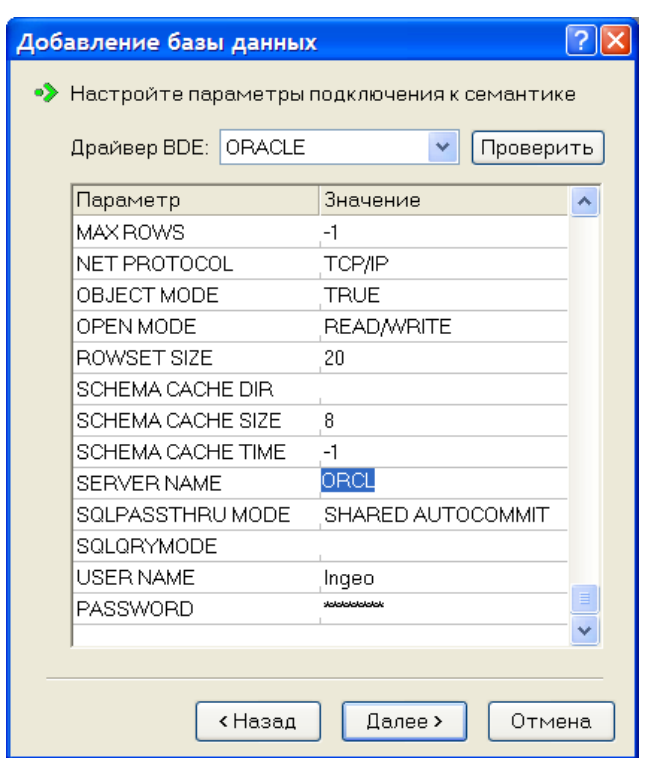

- Параметр "SERVER NAME". Укажите имя сервера.
- При использовании BLOB полей следует задать параметр "BLOB SIZE". В этом параметре укажите максимальную длину в Кb считываемых ВLOB полей. Если размер ВLOВ поля окажется больше указанного максимума в этом параметре, то считается только указанная длина, а остальная часть обрежется.
- Имя пользователя, параметр "USER NAME". Укажите имя, которое Вы задавали при создании базы данных MSSQL Server (IngeoServer).
- □ Пароль, параметр "Password".

После успешного завершения добавления базы, нажмите кнопку "Закрыть".

#### 3.3.2. Настройка списка источников данных ГИС

Выполните команду «Открыть базу данных...» в меню «Файл», также эту команду можно вызвать, используя пиктограмму В.

В диалоговом окне «Открыть базу данных» с помощью команды «Список >>» Вы можете отредактировать список источников данных - добавить, удалить либо изменить настройки подключенной базы данных (БД).

На закладке «База данных» необходимо указать название, либо IP адрес, компьютера, на котором запущен «Сервер данных ИнГео», в случае необходимости введите номер порта (например, Server:3080); если Вы работаете в локальном режиме, оставьте сроку пустой.

В выпадающем списке «Выбор базы данных» выберите базу данных.

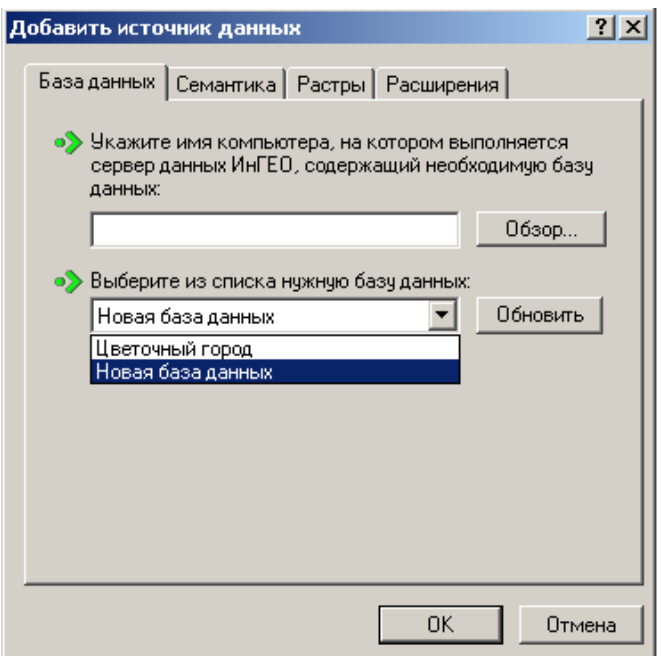

Вы можете использовать стандартные настройки для всех клиентов ГИС. Для этого установите галочку на пункте «**Использовать серверные настройки**» и все настройки клиентов будут считываться с сервера.

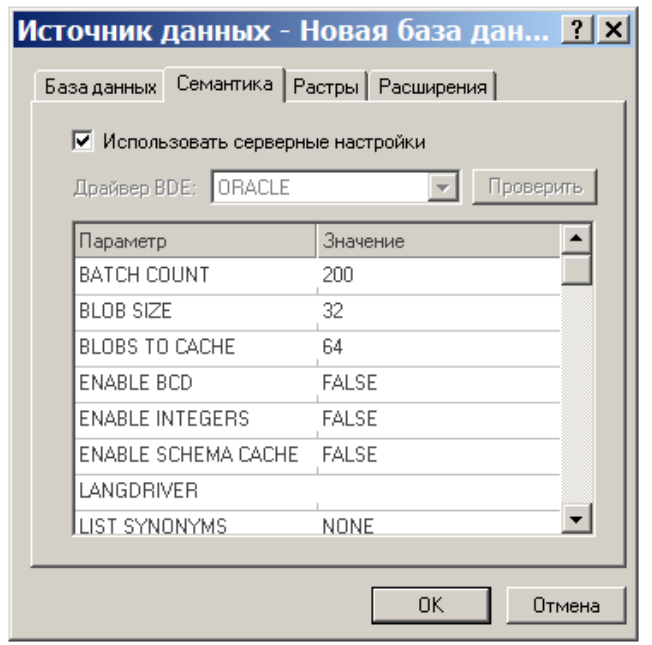

Если клиент должен иметь собственные настройки, то уберите галочку с пункта «**Использовать серверные настройки**» и настройте это рабочее место самостоятельно.

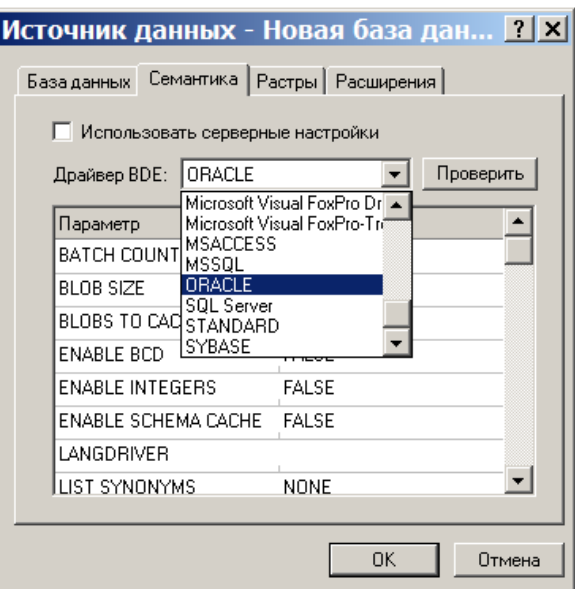

На закладке «Растры», если необходимо, укажите папку, в которой находится файлы растровой подложки.

Также, на закладке «Расширения» можно выбрать необходимые модули расширения функций ГИС.

### **3.4. Открытие базы данных для работы**

После настройки источников данных в диалоговом окне **«Открыть базу данных ГИС»**:

- в выпадающем списке **«Выбор источника данных»** выберите базу данных;
- в поле **Пользователь** введите имя;
- в поле **Пароль** введите пароль.

**При создании новой Базы данных в ней автоматически заводится один пользователь с именем «Администратор» без пароля.**

#### **3.5. Дополнительные свойства баз данных**

Щелкнув правой кнопкой мыши на базе данных, Вы можете посмотреть свойства выделенной базы данных.

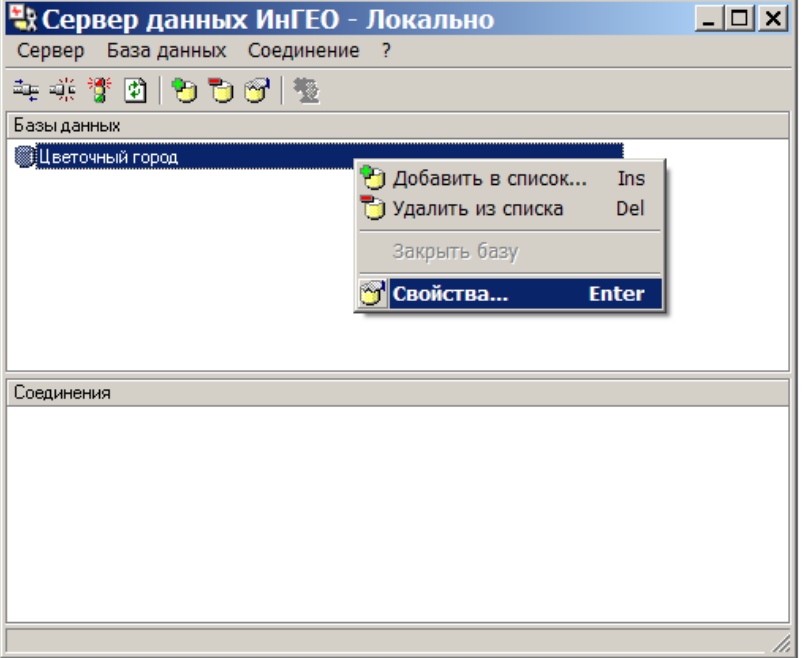

В окне Свойства базы данных есть закладка Журналы, где Вы можете настроить систему журналирования событий, происходящих в ГИС.

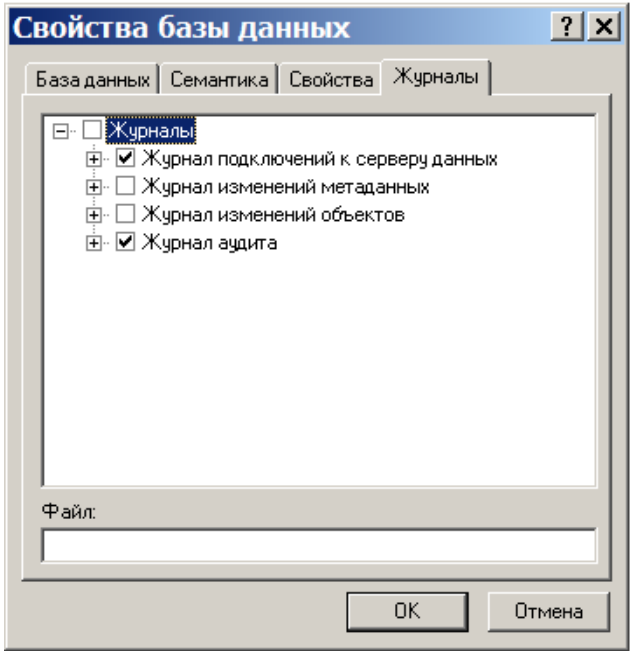

В ИнГео предусмотрено четыре вида журналов:

Журнал подключений к серверу данных -информация о начале и окончании соединения клиентской части с сервером данных.

Журнал изменений метаданных - информация о стилях, методах отображения объектов. Журнал изменений объектов - информация об изменении пространственных объектов. Журнал аудита - информация о печати карт.

В поле Файл Вы можете ввести название файла журнала. Если указано просто название (без пути), то файл создается в той же папке, что и файл запуска ГИС, обычно это «С:\Program Files\Integro\InGeo\».

## 4. РЕКОМЕНДАЦИИ И РАЗРЕШЕНИЕ ТИПИЧНЫХ ПРОБЛЕМ

#### 4.1. Идентификаторы

Каждый объект системы ИнГео, (карта, слой, стиль, пространственный объект и пр.) имеет АБСОЛЮТНО уникальный идентификатор. Полный формат такого идентификатора следующий:

"{группа} номер", например

"{EE02D47E-2B3A-468c-9127-DB2F0CFF0E7C}1256".

Что такое "группа" и что такое "номер"?

Все множество идентификаторов разбивается на подмножества, называемые группами идентификаторов. Каждая группа имеет абсолютно уникальный код (GUID). Код группы генерируется при помощи специальной функции операционной системы, гарантирующей абсолютную уникальность этого кода. "Номер" - это некоторое уникальное целое число в пределах группы. Сам же идентификатор является совокупностью кода группы уникального номера в пределах этой группы. Поскольку в БД идентификаторы присутствуют повсеместно, их хранение в полной форме было бы весьма накладным.

Поэтому для хранения идентификаторов в БД применяются следующие "хитрости": 1. В БД содержится таблица "коротких" псевдонимов для всех групп, используемых во всех идентификаторах, содержащихся в БД. Структура таблицы: "целое число", "GUID". Например:

"1", "{E55B79A7-4A7A-49e3-B8EC-F4DDDD08E29F}"

"2", "{0C99601E-512E-41b1-AFC8-5EC3E30EA1FC}"

... В Гисе этот список хранится в таблице INGEO\_IDMAPER

2. Каждый идентификатор записывается в сокращенной форме:

"псевдоним группы" "номер".

Физически это представляется двенадцатисимвольной строкой формата "GGGGNNNNNNNN", где: GGGG - шестнадцатеричное представление псевдонима группы, NNNNNNNN шестнадцатеричное представление номера идентификатора в пределах группы. При миграции идентификаторов из одной БД в другую глобальный идентификатор не меняется, а вот сокращенная форма представления может измениться в части GGGG, так как псевдоним группы в разных БД может отличаться.

Например, группа "{0C99601E-512E-41b1-AFC8-5EC3E30EA1FC}" в одной БД может иметь псевдоним "2", а в другой - "5". Это значит, что в одной БД сокращенная форма идентификатора будет иметь вид "0002NNNNNNNN", а в другой - "0005NNNNNNNN", хотя это один и тот же идентификатор.

*При физическом тиражировании баз данных, если не менять генератор базы, может возникнуть проблема при импорте/экспорте из одной базы в другую.* 

Перенести базу можно:

1. Используя обменный формат ИнГео.

2. Используя утилиту копирования баз данных ИнГео (входит в комплект).

3. Скопировав физическую базу.

*!!!Внимание!!!* В этом случае необходимо сменить генератор идентификаторов у скопированной базы. Это можно сделать при помощи администратора базы данных (для версии ИнГео старше 4.2.\*), либо используя утилиту [www.integro.ru/dl/ingeo/dbchangeids.rar](http://www.integro.ru/dl/ingeo/dbchangeids.rar)

### **4.2. Работа с MSSQL**

Все пользователи ИнГео должны соединяться с семантической базой MSSQL под одним и тем же логином, который должен обладать правами на создание, модификацию, чтение и удаление таблиц, т.е. обладать правами "public" и "db\_owner" для данной базы.

Например: IngeoServer.

Owner-м всех семантических таблиц должен быть этот пользователь IngeoServer, в противном случае таблица просто будет не видна в ИнГео.

Рекомендации по именованию таблиц, полей и индексов:

- первый символ может быть буквой, символом подчеркивания (\_)

- все остальные символы могут быть буквами, цифрами, ' ', '@', '\$', '#'

Не желательно:

- включать в название идентификатора все остальные символы. Особенно обратите внимание на нежелательность использования пробелов в именах идентификаторов, символов '.' , '[' , ']' , ' " ', ' $"$ 

- длина идентификаторов не должна превышать 30 символов (при работе с BDE).

Не желательно использование регистро-зависимого набора символов для базы данных, для предотвращения трудно обнаруживаемых ошибок.

### **4.3. Проблемы открытия базы данных**

## *4.3.1. Снятие демонстрационной блокировки*

На базу данных ГИС «ИнГео» может быть наложена демонстрационная блокировка. Это может произойти, если база данных разрабатывалась на демонстрационной версии ГИС, а затем Вы попытались открыть ее в лицензионной версии.

Если у Вас произошло подобное явление, то следует позвонить в ЦСИ «ИНТЕГРО».

Снятие блокировки осуществляется в реальном времени.

## *4.3.2. «Ошибка открытия базы данных: текущий экземпляр сервера отличается от того, которым база данных открывалась предыдущий раз»*

Если при открытии базы данных появилось окно с сообщением «Ошибка открытия базы данных: текущий экземпляр сервера отличается от того, которым база данных открывалась предыдущий раз». Данное сообщение информирует Вас о том, что, возможно, Вы пытаетесь открыть копию базы данных, с которой уже работали на другом сервере.

Ошибка может возникнуть после получения физической копии базы данных или после переустановки **сервера данных** Гис.

Если Вы уверены, что работаете с оригинальной базой данных, в пункте меню **База данных** выберите пункт «Удалить привязку к серверу». В противном случае выберите пункт «Сменить генератор базы данных».

## **4.4. Ошибка инициализации**

При использовании PARADOX на сервере данных может возникнуть следующая ошибка «Network initialization failed. Path not found». Ошибка возникает, если сервер данных установлен как служба, и в настройках BDE параметр NET DIR указывает на сетевой диск. У сервера данных под system local account нет прав для обращения к сетевым ресурсам

Для устранения ошибки:

- 1. Перенастроите NET DIR на локальный диск (не использовать сетевой диск).
- 2. Либо зайдите в Пуск/ Настройка / Панель управления / Администрирование / Службы. В этом окне выберите службу «Сервер данных ИнГео». В открывшемся окне во вкладке «Вход в систему» следует поменять способ входа – поставить **вход с учетной записью** и настроить вход.